# Venue 8 Pro 3000 系列 用户手册

平板电脑机型:Venue 8 Pro 3845 法定机型: T01D 法定类型:T01D002

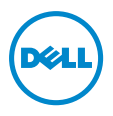

## 说明、注意和警告

**必 说明:** "说明"是可以帮助您更好地使用平板电脑的重要信息。

注意:"注意"是提醒您如果不遵循其中的内容则有可能会发生硬  $\triangle$  注意: "注意"是

警告:"警告"是警示您如果不遵循其中的内容则有可能会导致财 产损失、人身伤害或死亡。

\_\_\_\_\_\_\_\_\_\_\_\_\_\_\_\_\_\_\_\_\_\_\_

Copyright © 2014 Dell Inc. 保留所有权利。

本产品受美国和国际著作权与知识产权法律保护。 Dell™ 和 Dell 标记是 Dell Inc. 在美国和/或其他司法管辖区内的商标。文中提及的所有其他 标记和名称可能是其各自所有者的商标。

2014 年 9 月 修订版A00

## 目录

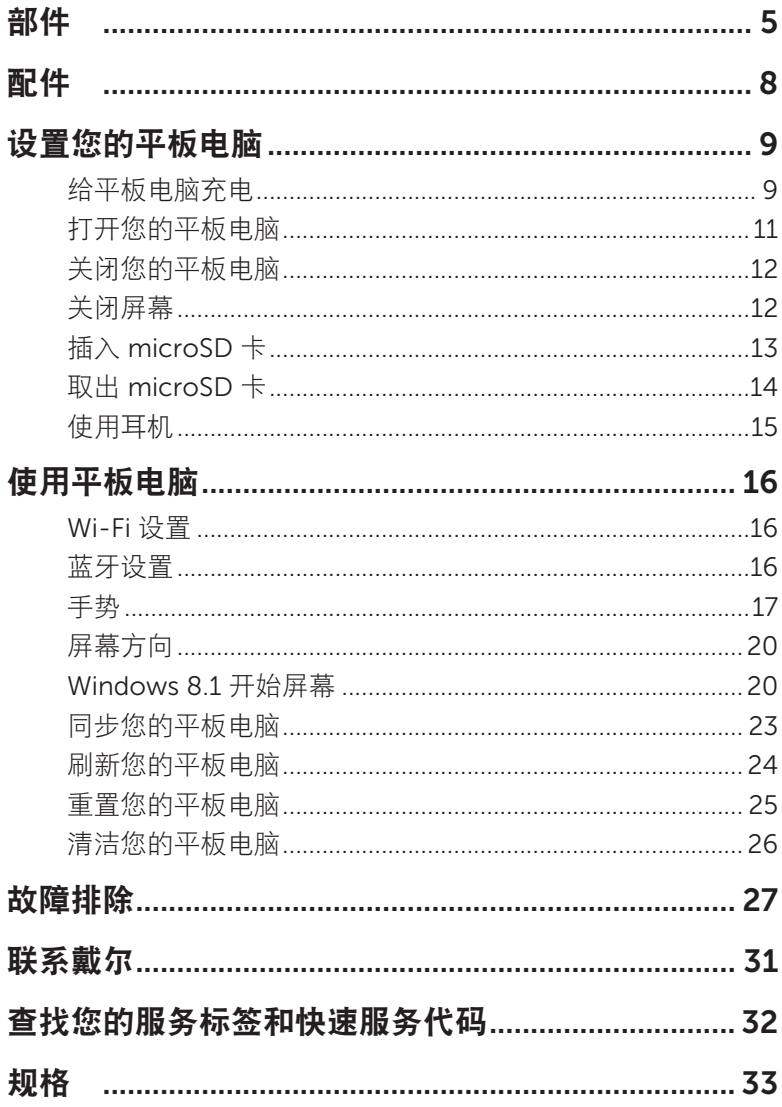

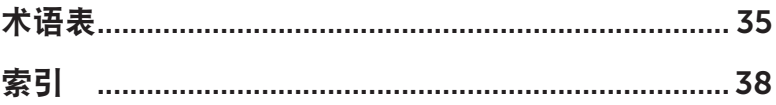

## <span id="page-4-0"></span>部件

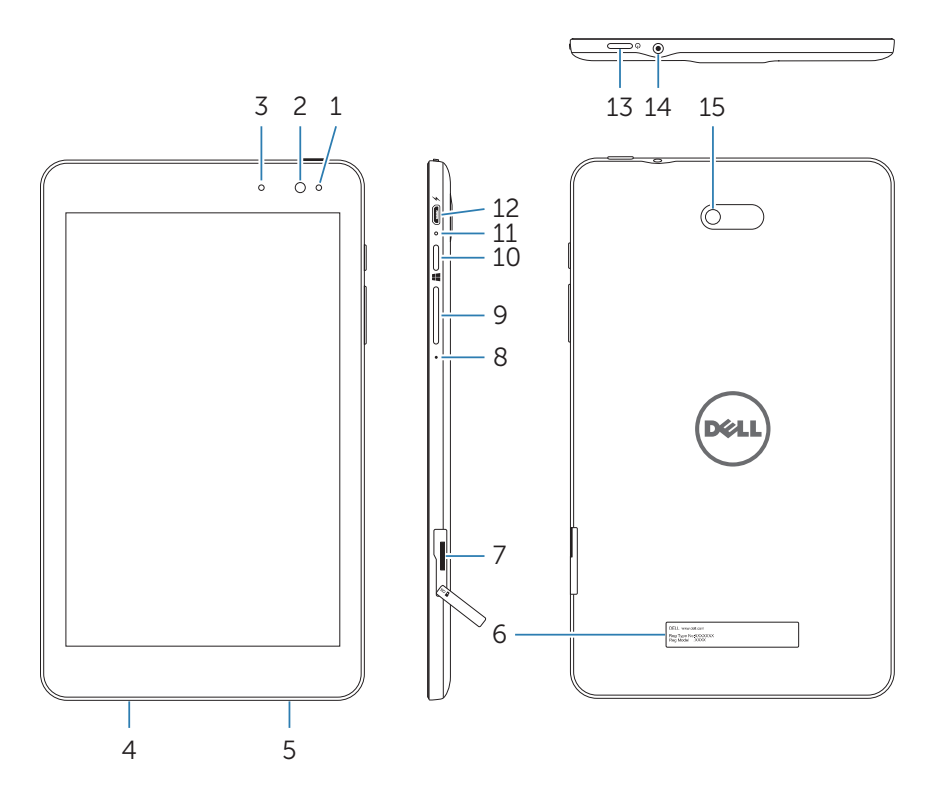

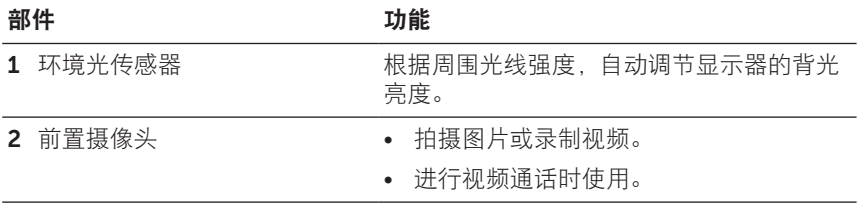

<span id="page-5-0"></span>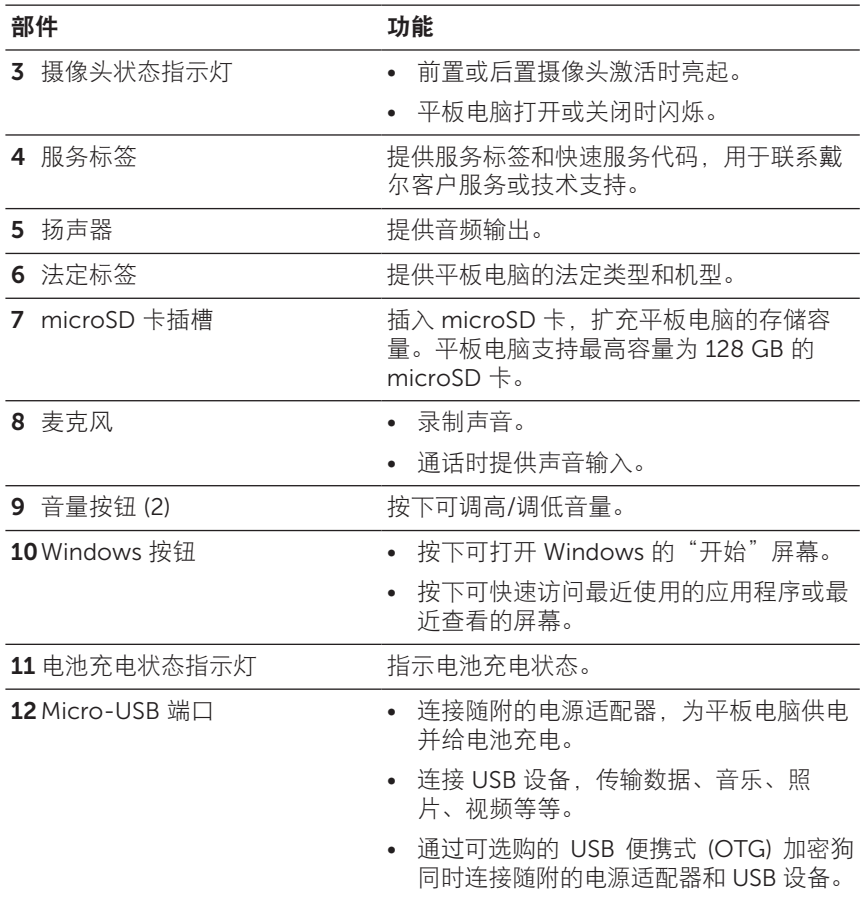

<span id="page-6-0"></span>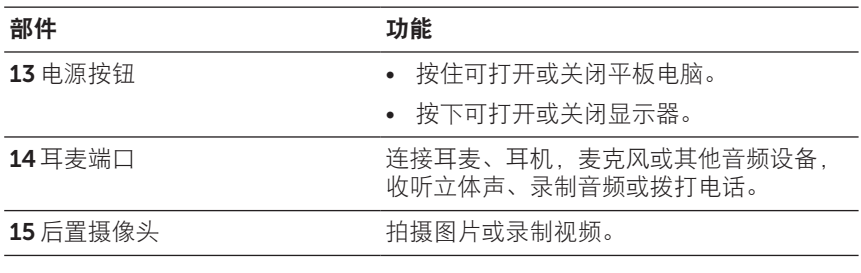

**么 说明:** 前置摄像头不支持变焦、人脸追踪或触摸对焦功能。

**么 说明:** 后置摄像头支持连续自动对焦和触摸对焦, 但不支持变焦或 人脸追踪功能。

- **么 说明:** micro-USB 端口不支持连接电脑。
- 

3 说明: 您的平板电脑仅可通过 Wi-Fi 网络连接 Internet。有关使用 Wi-Fi 网络的信息,请参阅"Wi-Fi [设置"](#page-15-1)。

<span id="page-7-0"></span>配件

您的平板电脑支持下列配件:

### 10 W 电源适配器和 micro-USB 连接线

为平板电脑供电并给电池充电。

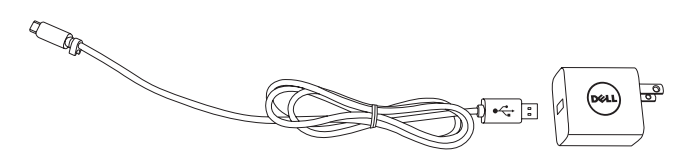

## <span id="page-8-0"></span>设置您的平板电脑

警告:在您开始本节中的任何程序之前,请务必阅读平板 电脑随附的安全信息。有关其他最佳实践信息,请访问 [dell.com/regulatory\\_compliance](http://dell.com/regulatory_compliance)。

## 给平板电脑充电

注意: 在 0℃ 到 35℃ (32°F 到 95°F) 的环境温度下给电池充电。

注意:仅使用随附的电源适配器给您的平板电脑充电。使用未经 授权的电源适配器或 micro-USB 连接线可能会严重损坏您的平板 电脑。

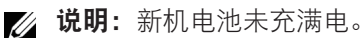

- 1 将电源线连接到电源适配器。
- 2 将 micro-USB 连接线连接到平板电脑上的 micro-USB 端口。
- 3 将电源适配器连接到电源插座并给平板电脑充电, 直至电池完全 充满。

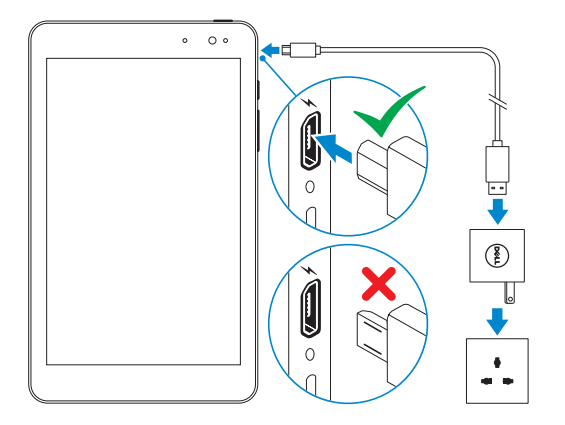

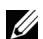

**必 说明:**完全放电的电池大约需要 4 到 5 小时才能完全充满。

<span id="page-9-0"></span>您可以通过电池充电状态指示灯或屏幕底部显示的电池图标,查看平板电 脑的电池充电状态:

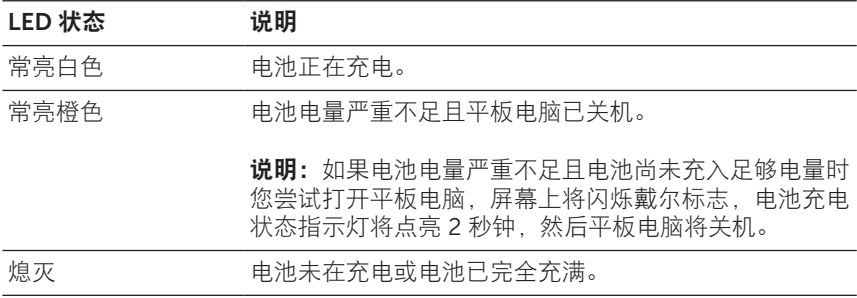

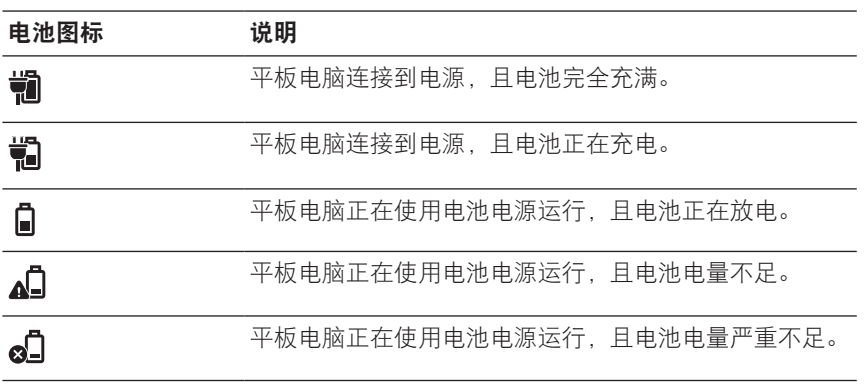

## <span id="page-10-1"></span><span id="page-10-0"></span>打开您的平板电脑

首次打开平板电脑时,您必须完成 Windows 安装程序才能开始使用平板 电脑。有关更多信息,请参阅平板电脑随附的快速入门指南。

- 1 按住电源按钮 2 秒可打开平板电脑。此时出现锁屏界面。
- 2 将手指从显示屏底部向上轻扫,切换到登录屏幕,然后输入密码,登 录 Windows。

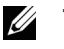

**必 说明:** 如果没有启用登录屏幕, 则锁屏界面出现后将显示"开始" 屏幕。

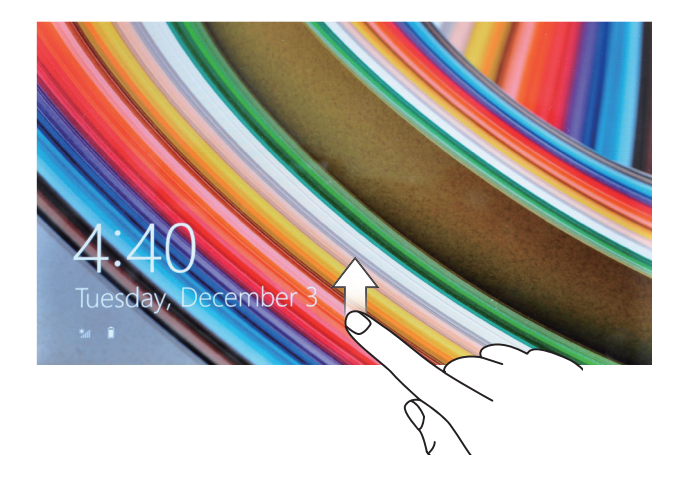

显示 Windows"开始"屏幕时, 就可以使用平板电脑了。

## <span id="page-11-1"></span><span id="page-11-0"></span>关闭您的平板电脑

使用电源按钮:

1 按住电源按钮至少 4 秒。

2 将关机确认屏墓向下轻扫到显示屏的下边缘,关闭平板电脑。 使用超级按钮:

1 从显示屏的右边缘向内轻扫, 访问超级按钮。

2 触摸设置 〇→电源 小→关机, 关闭平板电脑。 使用"开始"菜单中的电源按钮:

1 触摸"开始屏幕"右上角的电源按钮(小。

2 触摸关机以关闭平板电脑。

## 关闭屏幕

使用电源按钮:

按下电源按钮可关闭屏幕。

使用超级按钮:

- 1 从显示屏的右边缘向内轻扫, 访问超级按钮。
- 2 触摸设置 〇→电源 小→睡眠, 关闭屏幕。
- **必 说明:** 如果平板电脑处于待机状态(平板电脑处于打开状态, 但屏幕 处于关闭状态),则按一下电源按钮或 Windows 按钮可打开屏幕。

## <span id="page-12-0"></span>插入 microSD 卡

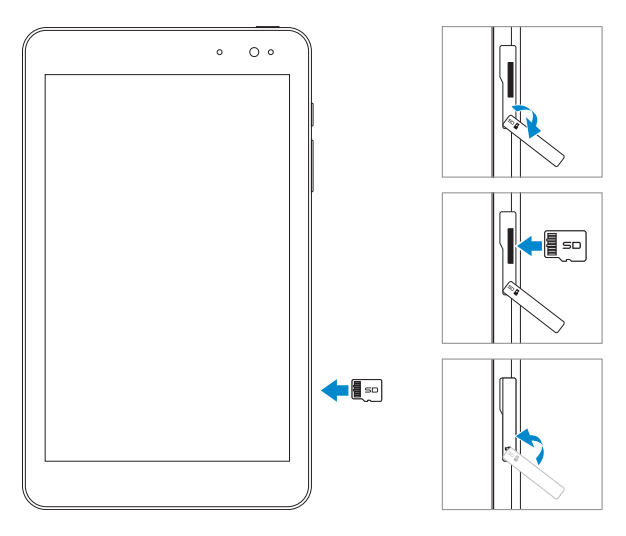

- 打开插槽盖。
- 将 microSD 卡针脚对准插槽,并使其面朝平板电脑的正面。
- 将 microSD 卡推入插槽,直至其锁定就位。
- 合上插槽盖。

## <span id="page-13-0"></span>取出 microSD 卡

注意:使用 microSD 卡时将其取出可能会导致数据丢失或引起应用 △ 在显· 医① (100,000 Producted - 200,000 Hottline 200,000 卡的所有 保存操作。

- 1 触摸桌面磁贴以进入桌面模式。
- 2 触摸屏幕右下角通知区域中的安全删除硬件并弹出媒体 。。
- <mark>◇ 说明:</mark> 如果您没有看到**安全删除硬件并弹出媒体 ,** 则触摸**显示隐** 藏的图标 ■, 在通知区域中显示所有图标。
- 3 触摸弹出 SD 记忆卡。此时出现一条消息,确认可以安全删除 microSD 卡。如果出现警告消息,显示无法删除 microSD 卡, 则请确保涉及 microSD 卡的所有数据传输均已完成。
- 4 打开插槽盖。
- 5 按下 microSD 卡以将其释放。
- 6 卡从 microSD 卡插槽中弹出后将其取出。

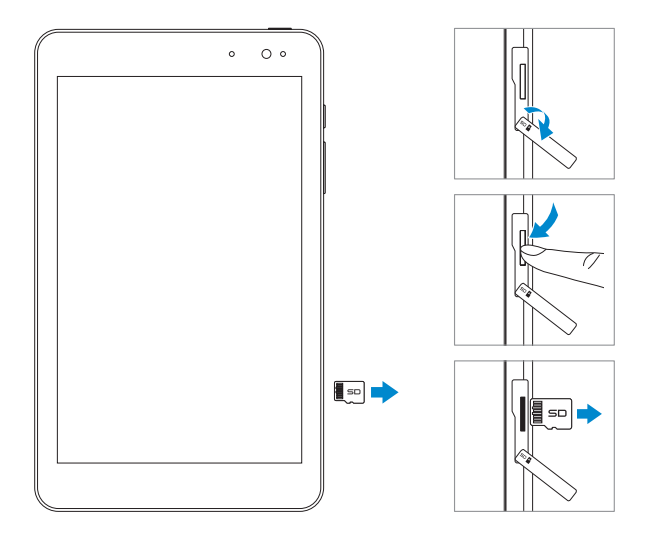

## <span id="page-14-0"></span>使用耳机

您可以将耳麦、耳机、麦克风或其他音频设备连接到平板电脑的耳麦端口。 ∧ 警告: 长时间大音量听音乐可能会导致听力丧失。

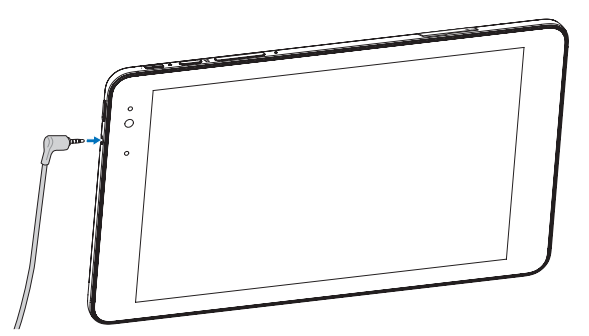

- 1 将耳机连接到平板电脑上的耳麦端口 (3.5 mm)。
- 2 将耳机塞入耳朵并将音量调整到舒适的水平。
- **么说明:**当您将音频设备连接到 3.5 mm 的耳麦端口时,平板电脑上 的集成扬声器会自动静音。

 $\bigwedge$  注意:从平板电脑拔下时,为防止损坏耳机,请拔连接头而非耳机线。

## <span id="page-15-0"></span>使用平板电脑

## <span id="page-15-1"></span>Wi-Fi 设置

打开/关闭 Wi-Fi:

- 1 从显示屏的右边缘向内轻扫, 访问超级按钮。
- 2 触摸设置 〇→无线网络图标 \*...

3 向左或向右轻扫 Wi-Fi 滑块, 打开或关闭 Wi-Fi。 连接至网络:

- 1 从显示屏的右边缘向内轻扫, 访问超级按钮。
- 2 触摸设置 ☆→无线网络图标 \*...
- 3 从列表中选择一个可用网络并触摸连接。

## <span id="page-15-3"></span>蓝牙设置

<span id="page-15-2"></span>打开/关闭蓝牙:

- 1 从显示屏的右边缘向内轻扫, 访问超级按钮。
- 2 触摸设置 ☆→更改电脑设置→电脑和设备→蓝牙。
- 3 向左或向右轻扫**蓝牙**滑块,打开或关闭蓝牙。

与启用蓝牙功能的设备配对:

■ 说明: 不支持通过蓝牙连接您的平板电脑和 Apple 设备。

- 1 打开蓝牙。有关打开蓝牙的信息,请参阅"打开/[关闭蓝牙](#page-15-2)"。
- 2 从显示屏的右边缘向内轻扫,访问超级按钮。
- 3 触摸设置 〇→更改电脑设置→电脑和设备→蓝牙。
- <span id="page-16-0"></span>4 从可用设备列表中选择您要配对的蓝牙设备,然后触摸配对。
- 5 必要时,请验证平板电脑和蓝牙设备上显示的蓝牙密码是否一致。
- 6 确认平板电脑和蓝牙设备上的配对过程。

## 手势

您的平板电脑的显示屏为多点触控。您可以通过触摸屏幕来操作平板 电脑。

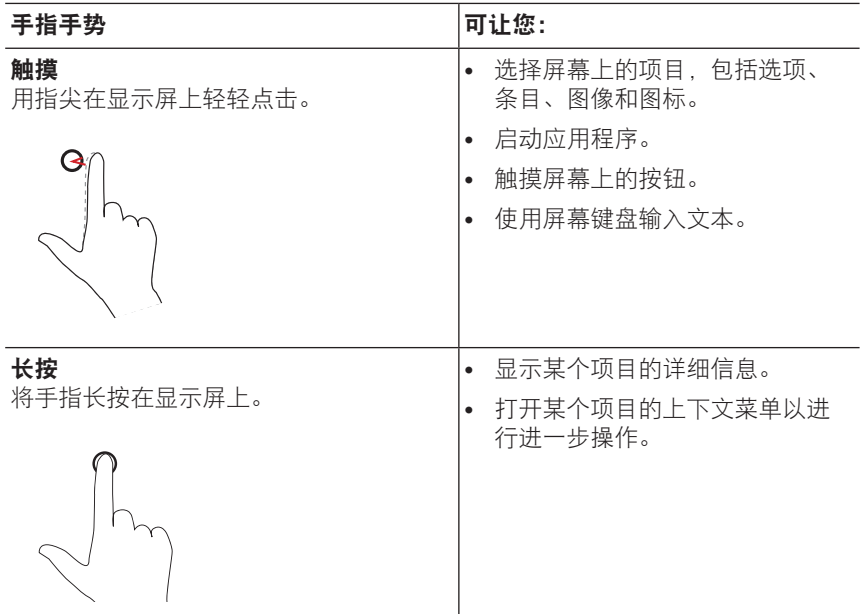

**么 说明:** 一旦设备与平板电脑配对成功, 当平板电脑和设备上都启用 蓝牙时它们会自动连接。

<span id="page-17-0"></span>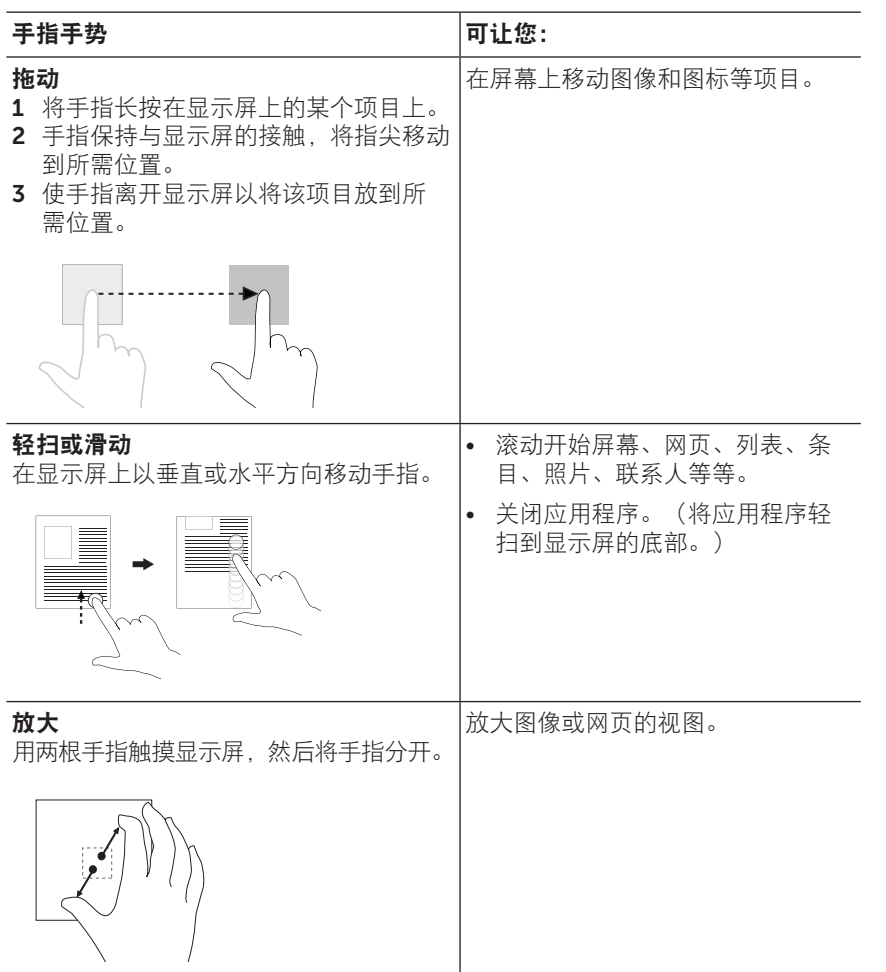

<span id="page-18-0"></span>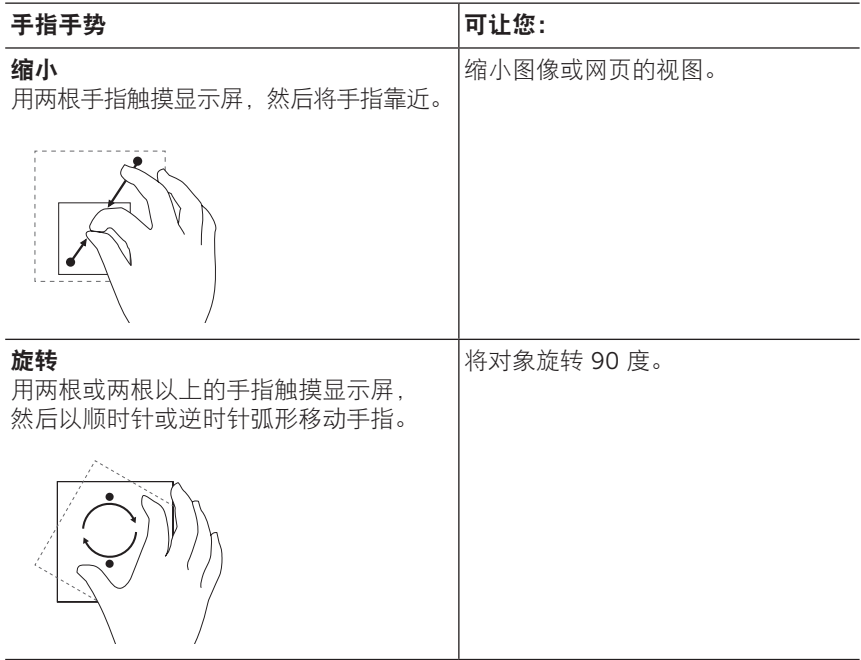

## <span id="page-19-0"></span>屏幕方向

为获得最佳观看体验,屏幕方向会自动更改为纵向或横向显示,具体取决 于您握住平板电脑的方式。您可以禁用自动屏幕旋转并将屏幕锁定在纵向 或横向模式。

说明:某些应用程序可能不支持自动屏幕旋转,设计为只在一个方 U 向上使用。

### 锁定屏幕方向

- 1 将屏幕更改到所需方向。
- 2 从显示屏的右边缘向内轻扫, 访问超级按钮。
- 3 触摸设置 ☆→屏幕 ■。
- 4 触摸 口, 锁定屏幕方向, 或触摸 口 解锁屏幕方向。

## Windows 8.1 开始屏幕

Windows 8.1 开始屏幕显示默认和自定义动态磁贴的列表, 其用作已安装 应用程序的快捷方式。

您的开始屏幕上的动态磁贴会实时更改和更新,以显示新闻和体育更新、 天气更新和社交网络订阅等等。

基于磁贴的用户界面可让您直接访问您最近使用的应用程序、电子邮件、 照片、音乐、视频、联系人、社交网站更新及经常浏览的网站。您可以将 您最喜欢的应用程序固定为磁贴,自定义开始屏幕。

您还可以将您喜欢的图片设为壁纸,个性化设置开始屏幕。

说明:动态磁贴可以通过使用固定到任务栏 (4)、固定到开始菜单 (\*) U 或从开始菜单取消固定 (x) 选项进行添加或删除。

### <span id="page-20-0"></span>访问"开始"屏幕

当您的计算机启动进入 Windows 时, 默认情况下会出现"开始"屏幕。 要从任何其他窗口或应用程序访问"开始"屏幕,请使用以下任意方法。

- 按下 Windows 按钮。
- 从显示屏的右边缘向内轻扫, 访问超级按钮, 然后触摸开始图标 ...

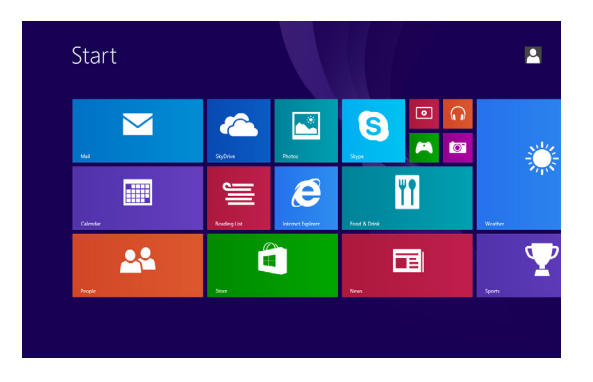

如果您在"开始"屏幕上,按下**开始**图标 , 出, 会将您带到最近使用的应用 程序或最近查看的屏幕。

 $\mathscr U$  说明: 开始图标 【 的功能与 Windows 按钮相同。

### 向左轻扫

从显示屏的右边缘向内轻扫,访问超级按钮。超级按钮提供对系统命令的 访问,如开始、搜索、分享、设备和设置选项。

### <span id="page-21-0"></span>向右轻扫

- 从显示屏的左边缘快速向内轻扫,切换当前运行的应用程序。
- 从显示屏的左边缘慢慢向内轻扫,显示打开的应用程序的缩略图。
- 从显示屏的左边缘向内和向外轻扫,显示最近使用的应用程序的列表。

### 向上/向下轻扫

- 在开始屏幕上,从显示屏的中间向上轻扫,显示应用程序图标  $\mathbb Q$ 。 触摸应用程序图标,显示安装在平板电脑上的所有应用程序列表(按 字母顺序排列)。
- 在开始屏幕上, 从显示屏的下或上边缘向内轻扫, 显示自定义图标 **■**。触摸自定义图标可整理"开始"屏幕中的磁贴。
- 将应用程序从显示屏顶部轻扫至显示屏底部,关闭该应用程序。
- 从显示屏顶部向内轻扫应用程序,再将应用程序移到显示屏的左边缘 或右边缘,可停靠应用程序。

有关使用 Windows 8.1 开始屏幕的更多信息,请访问 [dell.com/windows8](http://dell.com/windows8)。

## <span id="page-22-0"></span>同步您的平板电脑

### 使用 Microsoft 帐户

如果您的计算机安装有 Microsoft Windows 8 或 8.1,则您可以使用 Microsoft 帐户将您的平板电脑的用户设置与您的计算机进行同步。在平 板电脑上使用您的 Microsoft 帐户进行登录时,您的设置(包括 Internet 浏览器的历史记录、应用程序设置和个人文件等)会与其他 Windows 8 或 8.1 个人电脑和平板电脑进行同步。

- 1 在平板电脑上,访问超级按钮,并点击设置 ①→更改电脑设置→帐 户→您的帐户→连接到 Microsoft 帐户, 将您的计算机本地帐户切换 到您的 Microsoft 帐户。
- 2 单击设置 ☆→更改电脑设置→OneDrive→同步设置, 查看用干同步 您的数据和设置的选项。

### 复制音乐、照片和视频

- 1 使用 micro-USB 至标准 USB 转接线将平板电脑连接到 USB 存储设 备,然后从 USB 存储设备导入或导出文件。
- 2 传输文件后,使用安全删除硬件并弹出媒体向导来移除 USB 存储设备。
- **必 说明:** micro USB 至标准 USB 转接线单独出售, 不随平板电脑提供。
- **必 说明:** 也可以通过蓝牙与其他设备共享文件。在传输文件之前, 先确 保平板电脑和配对的设备上都已启用蓝牙,并且平板电脑与该蓝牙设 备兼容。有关配对蓝牙设备的信息,请参阅["蓝牙设置"](#page-15-3)。有关文件 传输详细信息和蓝牙兼容性信息,请参阅两台设备的软件文档。

## <span id="page-23-1"></span><span id="page-23-0"></span>刷新您的平板电脑

#### 注意:虽然在刷新您的平板电脑后,Windows 会还原所有个人文 件、设置、平板电脑附带的应用程序,以及从 Windows 商店安装 的应用程序,仍建议您在刷新平板电脑之前备份您的数据。

刷新您的平板电脑会将 Windows 还原到原始出厂设置,但不会删除您的 任何个人文件、从 Windows 商店安装的应用程序或个性化设置。

要还原您的平板电脑:

1 从显示屏的右边缘向内轻扫, 访问超级按钮。

#### 2 触摸设置 ☆→更改电脑设置→更新和恢复→恢复。

#### 3 触摸刷新您的计算机而不影响您的文件下的开始。

- 4 阅读警告内容,然后触摸下一步。
- **必 说明:** 从 Windows 商店安装的应用程序会在完成刷新后自动重新安 装。从 Windows 商店以外的来源安装的应用程序将删除且必须手动 安装。该过程完成之后,桌面上将创建一个 HTML 文档 Removed Apps.html, 其中列出已删除的应用程序名称。

## <span id="page-24-0"></span>重置您的平板电脑

#### 注意:重置您的平板电的平板电脑清除所有数据,包括您 的帐户配置、应用程序、音乐、图片、文件等等。确保您备份所需 的所有数据, 然后再继续。

重置平板电脑会将 Windows 恢复到原始出厂设置。 要重置您的平板电脑:

1 从显示屏的右边缘向内轻扫,访问超级按钮。

### 2 触摸设置 ☆→更改电脑设置→更新和恢复→恢复。

#### 3 触摸删除所有并重新安装 Windows 下的开始。

4 阅读警告内容,然后触摸下一步。

## <span id="page-25-0"></span>清洁您的平板电脑

- 注意:清洁您的平板电脑之前,请断开所有线路并关闭平板电脑。 用软布蘸水清洁平板电脑。请勿使用液体或喷雾清洁剂,其可能含 有易燃物质。
- 注意:为避免损坏平板电脑或显示屏,请勿直接将清洁液喷到显示 屏上。仅使用专为清洁显示屏设计的产品,并按照产品附带的说明 操作。
- 注意:请勿用湿布清洁键盘(单独出售)。
	- 1 关闭平板电脑的信息, 请参阅["关闭您的平板](#page-11-1) [电脑"。](#page-11-1)
	- 2 从平板电脑并从各自的电源插座断开任何连接的设备、耳机和扬 声器。
	- 3 用水或显示屏清洁剂将不起毛的软布蘸湿,擦拭平板电脑的表面直至 其干净。请勿让水从软布渗入到平板电脑的端口或按钮。

## <span id="page-26-0"></span>故障排除

## 电池问题

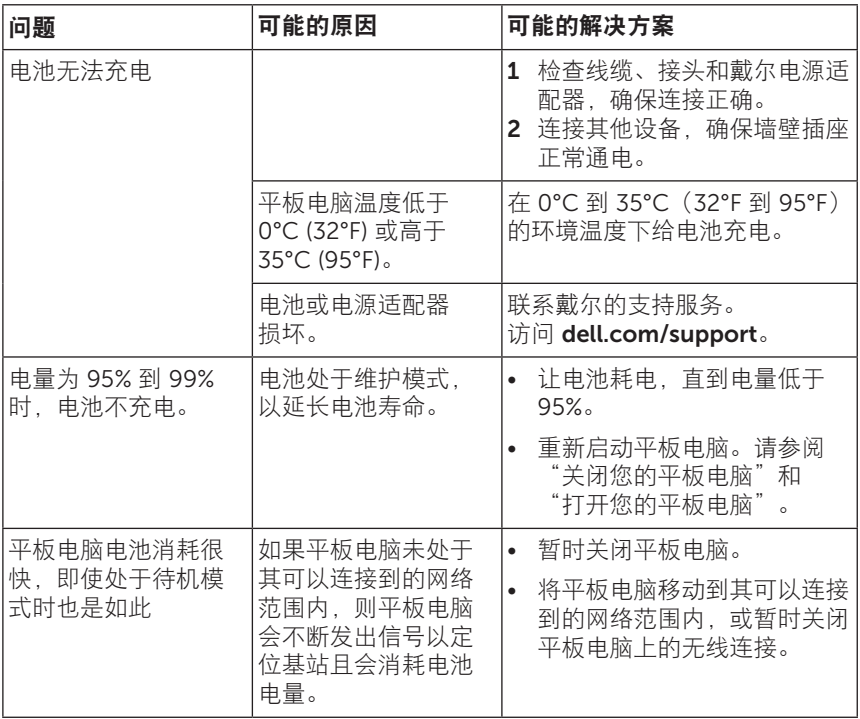

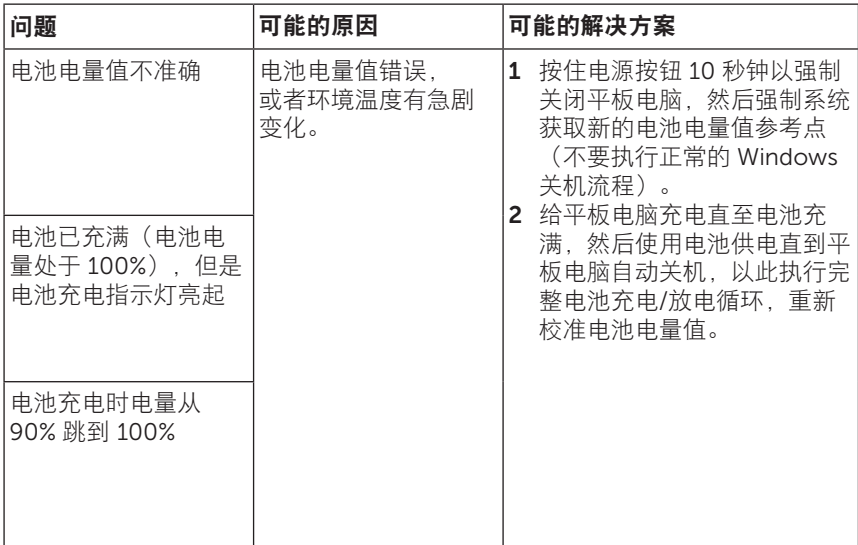

## 触摸屏问题

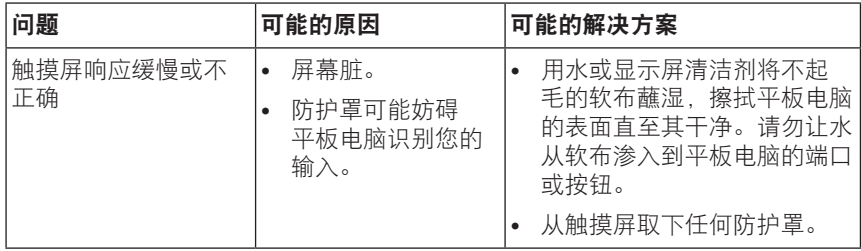

## <span id="page-28-0"></span>网络问题

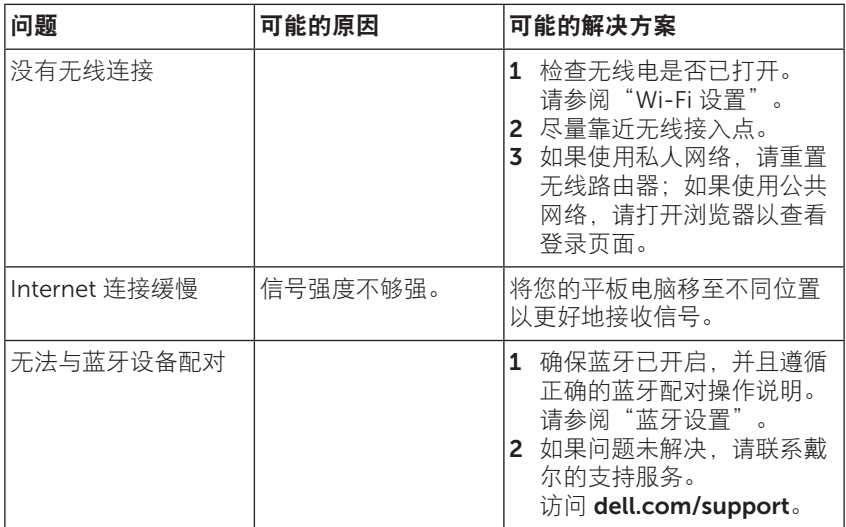

## <span id="page-29-0"></span>系统问题

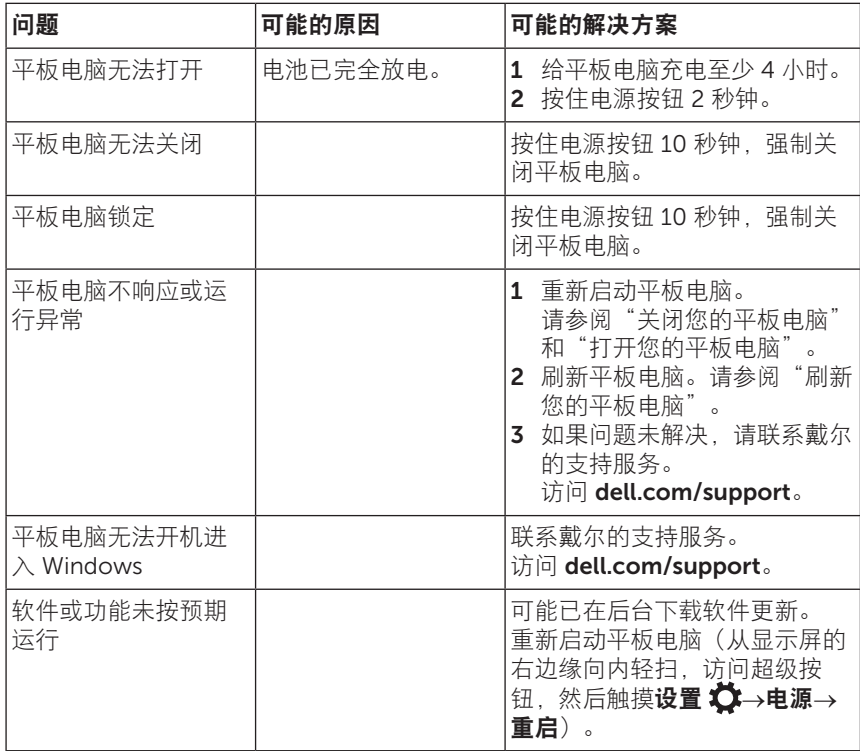

## <span id="page-30-0"></span>联系戴尔

就销售、技术支持或客户服务问题联系戴尔:

- 1 访问 [dell.com/contactdell](http://dell.com/ContactDell)。
- 2 根据您的需要选择相应的服务或支持链接,或者选择方便您联系戴尔 的通信方式。

戴尔提供多种在线和电话支持和服务选择。可用性因国家和产品而异,某 些服务在您所在地区可能无法使用。

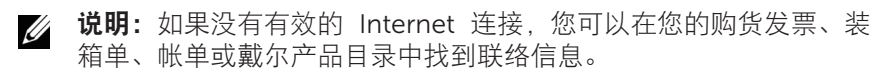

## <span id="page-31-0"></span>查找您的服务标签和快速服务代码

就客户服务或技术支持联系戴尔时,您必须提供您平板电脑的服务标签和 快速服务代码。

说明: 电话系统会提示您输入快速服务代码, 帮助有效转接您的 U 呼叫。

平板电脑的服务标签和快速服务代码位于平板电脑底部的标签上。下图显 示服务标签和快速服务代码标签的示例。

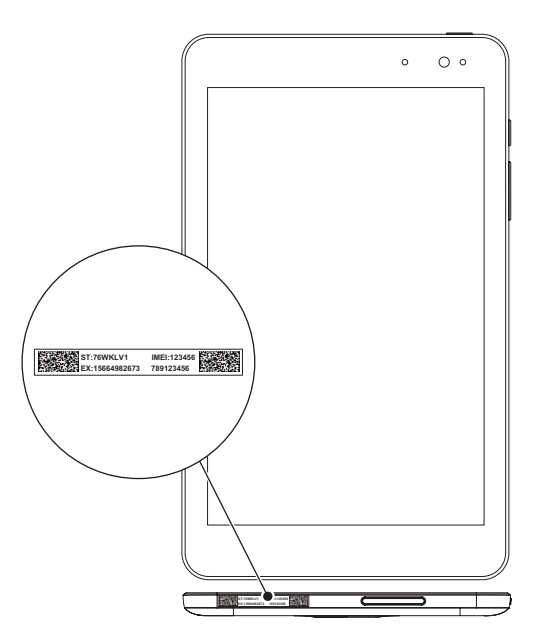

## <span id="page-32-0"></span>规格

## 尺寸和重量

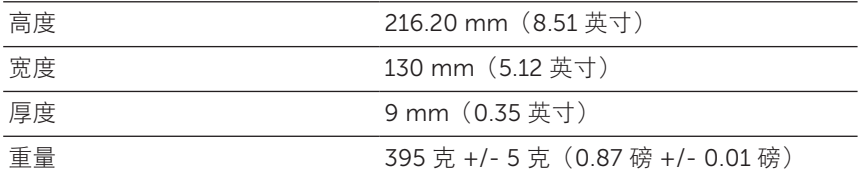

## 平板电脑环境

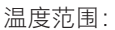

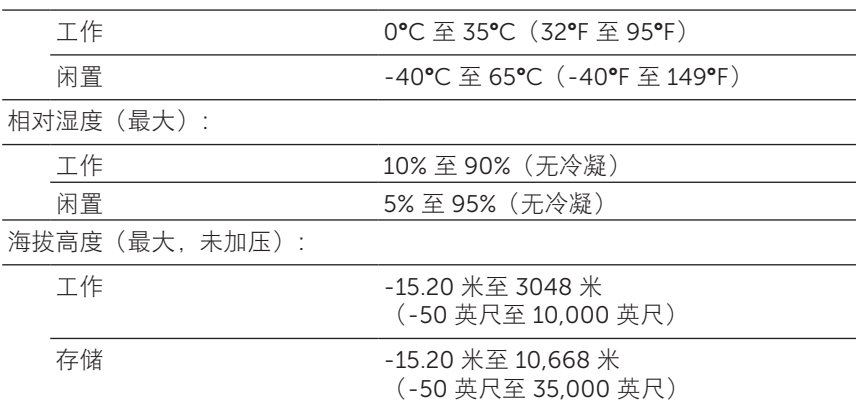

### 端口和连接器

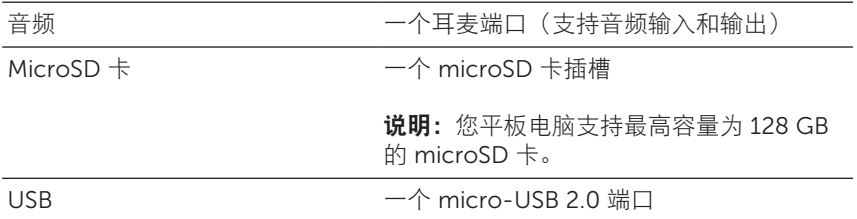

## 显示屏

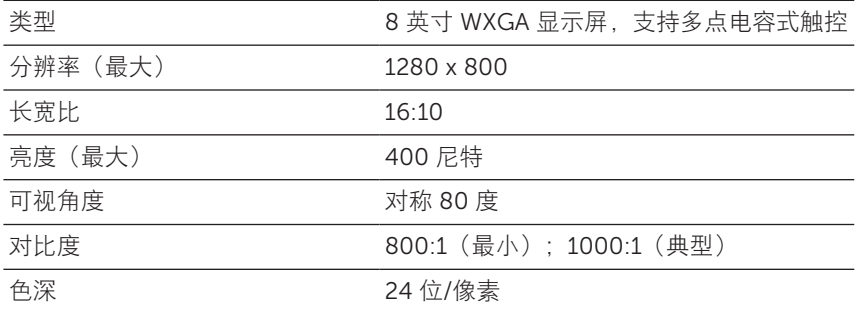

### 电源适配器

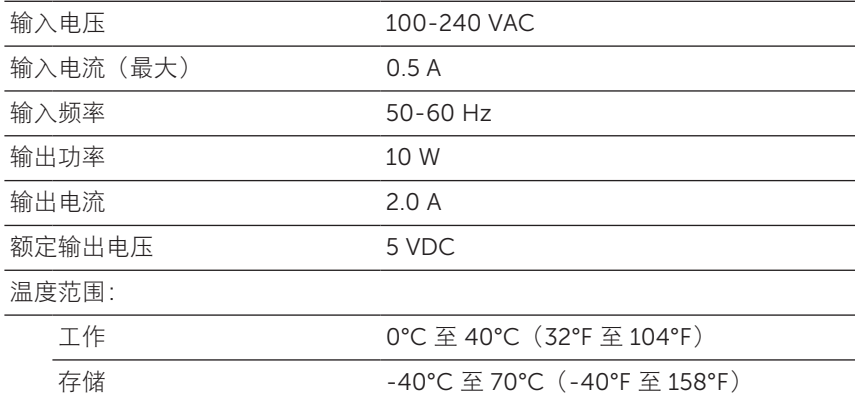

### 摄像头

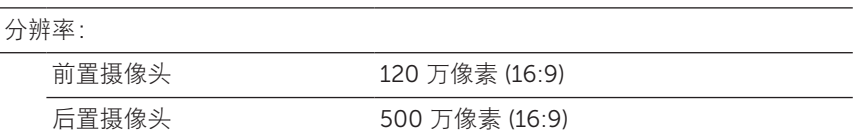

## <span id="page-34-0"></span>术语表

本节内容为本手册中所使用的相关术语的信息,仅供参考之用,并非一定 描述了您的平板电脑所包含的部件。

### A

A - 安培 - 通过电路中的某个点的电荷量的度量单位。

AC - 交流电 - 您将 AC 适配器电源线插入电源插座时给您的平板电脑供 电的电力的形式。

环境光传感器 (ambient light sensor) - 有助于控制显示屏亮度的部件。

### B

蓝牙 (Bluetooth) - 一种用干交换数据、利用键盘或鼠标通信、听音乐, 并在设备之间创建短距离无线个人局域网络的无线技术。根据各种设备的 蓝牙配置,连接可能会受到限制。若要标记为蓝牙设备,该设备必须达到 Bluetooth SIG 制定的标准。

### C

超级按钮 (Charms) - Microsoft Windows 8、8.1 或 RT 术语, 指您从显 示屏的右边缘向内轻扫时出现的图标。通过超级按钮可快速访问常用系统 命令,包括搜索、共享、开始、设备和设置选项。

### D

设备 (Device) - 磁盘、打印机或键盘等安装或连接到您的平板电脑的硬件。

### E

电子邮件 (Email) - 电子信件 - 通过 Internet 向一个或多个收件人交换数 字信息的方法。电子邮件服务器接收、转发、传递和存储信息,用户及各 自计算机均不需要同时联机。

### G

GRMS - 由重力引起的加速度单位。grms 值通常用来表示特定随机振动 事件的总能量,是工程机械中用于结构设计和分析之用的统计值。

### H

Hz - 赫兹 - 每秒等于 1 个周期的频率测量单位。计算机和电子设备经常 使用千赫 (KHz)、兆赫 (MHz)、千兆赫 (GHz) 或太赫兹 (THz) 进行测量。

#### M

MicroSD - micro-Secure Digital - 尺寸更小的 SD, 是用于在便携式设备 (如移动电话、数码相机和平板电脑)中存储信息的可移动闪存卡。 SD 的标准尺寸是 32 x 24 x 2.1 mm (1.260 x 0.945 x 0.083 英寸), 而 microSD 是 15 x 11 x 1.0 mm(0.591 x 0.433 x 0.039 英寸)。

Micro-USB - 微型通用串行总线 - 低速设备(如兼容 USB 的扫描仪、扬声 器组、打印机、宽带设备、成像设备或存储设备)的硬件接口。设备直接 插入您的平板电脑上的 5 针脚插槽,同时进行通信和提供电力。micro-USB 端口可以使用 micro-USB 至 USB 转接线连接到标准 USB 端口。

#### R

分辨率 (Resolution) - 由打印机生成的或在显示器上显示的图像的锐度和 清晰度。分辨率越高,图像越清晰。

### S

服务标签 (Service Tag) - 您的平板电脑上标示的、在联系戴尔要求客户 服务或技术支持时用于识别您平板电脑的标签。

快捷方式 (Shortcut) - 快速访问常用程序、文件、文件夹和驱动器的图 标。当快捷方式置于 Windows"开始"屏幕中时, "开始"屏幕的"动 态磁贴"排列会改变。通过触摸磁贴,您可以打开相应文件夹或文件,不 需要先找到它们。快捷方式磁贴不改变文件的位置。

睡眠模式 (Sleep mode) - 一种电源管理模式, 会关闭所有不必要的计算 机操作以省电。

#### V

V - 伏特 - 电势或电动势的测量单位。1 安培电流流过 1 欧姆电阻时的电 压就是 1 伏特。

VAC - 交流电电压 - 交流电压的数学表示,因为交流电流由交流电压产 生。

VDC - 直流电电压 - 直流系统的测量单位。电流在电路中以同一方向直接 流动,且在特定的恒定电压下流动。

#### W

W - 瓦 - 电力的测量单位。1 瓦指 1 安培的电流在 1 伏特下流过的电力。

壁纸 (Wallpaper) - Windows 桌面上的背景图案或图片。

Wi-Fi - 在无线网络范围内连接到 Internet 的 WLAN (无线局域网)技术 的代名词。

WXGA - 宽屏扩展图形阵列 - 视频卡和控制器的视频标准,支持分辨率高 达 1280×800。

## <span id="page-37-0"></span>索引

"开始"图标 功能, [21](#page-20-0)

### M

MicroSD 卡 插入, [13](#page-12-0) 移除, [14](#page-13-0)

### W

Wi-Fi 设置, [16](#page-15-0) Windows 按钮 位置, [5](#page-4-0) Windows"开始"屏幕, [20](#page-19-0)

### 中文

### A

按钮 电源, [7](#page-6-0) 音量调高/调低, [6](#page-5-0)

## C

超级按钮, [21](#page-20-0) 充电 平板电脑, [9](#page-8-0)

### D

登录屏幕, [11](#page-10-0) 电池 平板电脑充电, [9](#page-8-0) 平板电脑电池状态, [10](#page-9-0)

### F

服务标签 定位, [32](#page-31-0)

### G

故障排除 触摸屏, [29](#page-28-0) 电池, [27](#page-26-0) 网络, [29](#page-28-0) 系统, [30](#page-29-0)

### H

触摸屏显示屏 方向, [20](#page-19-0) 关闭/打开, [12](#page-11-0)

### L

蓝牙设置, [16](#page-15-0) 连接 Wi-Fi, [16](#page-15-0) 蓝牙, [16](#page-15-0)

P

### Y

配件 Micro-USB 连接线, [8](#page-7-0) 电源适配器, [8](#page-7-0)

平板电脑

充电, [9](#page-8-0) 打开, [11](#page-10-0) 概览, [5](#page-4-0) 关闭, [12](#page-11-0) 清洁, [26](#page-25-0) 设置, [9](#page-8-0) 刷新, [24](#page-23-0) 重置, [25](#page-24-0)

### 屏幕

登录屏幕, [11](#page-10-0) 关闭/打开, [12](#page-11-0) 锁屏界面, [11](#page-10-0) 向上/向下轻扫 , [22](#page-21-0) 向右轻扫, [22](#page-21-0) 向左轻扫 , [21](#page-20-0)

## S

手势 长按, [17](#page-16-0) 触摸, [17](#page-16-0) 放大, [18](#page-17-0) 轻扫或滑动, [18](#page-17-0) 缩小, [19](#page-18-0) 拖动, [18](#page-17-0) 旋转, [19](#page-18-0) 锁屏界面, [11](#page-10-0)

与计算机同步, [23](#page-22-0)